# Report Manipulation

EnCase v7

# Generating Your Report

- Your report automatically populates based on your initial case creation
  - Title Page picture etc.
  - Sections
  - Bookmarks
- View Report
  - This gives a snapshot of the current report status

## Manipulating Reports

- While viewing your report select "report template"
  - This brings you to the layout of sections
  - Outline Subordinate order
    - This becomes important if you construct your own or want to manipulate presentation
  - Section or Report Designation
    - Report primarily holds configurations to be inherited by the child components
    - Section Formatting relevant to that particular section as it changes from the standard parent template
  - Paper
    - Allows you to specify how the section is printed
    - Chosen by rows where your cursor is connected
    - Right click while in a row to edit that line

### Report Object Code

- Utilized to specify formatting of all the components
  - This is within all areas of the report area
  - The ROC is utilized in all sections
  - Becoming familiar with it will speed report manipulation
    - It is not necessary as you can walk through it, but it is helpful

## Changing the Graphic

- Title Page and the logo
  - You will have to manipulate your graphic prior to bringing it in
  - Row 3 is the Title Page where the graphic resides
    - The Body tab is where the ROC is located
    - Path to the image is here as well
    - Width and Height are measured in twips
    - Best practice to delete the line and insert using the picture tab
      - Your decision

# **Entering Text**

- Select the area you would like to add or edit text
  - Choose the Text Tool (piece of paper) in the View table

### Adding Bookmark Folders

- If you have added a folder for bookmarks they are NOT automatically added to the report
  - Move the section where you are trying to get the folder
  - Choose Styles Normal from Body Text
  - Choose the Bookmark Folder Option
  - Select your folder
    - Show Folders shows the contents of the folder with comments
    - Recursive Allows you to show subfolders underneath the folder

# Creating Your Own Report - Page 1

- Select New from the Report Template area
  - Make sure you are not on a created item
  - Give your report a name
    - Build a Hierarchy
    - Creating the Header/Footer items at this top level allows them to be on every section from the top down (inherited)
      - Select Report not Section
      - Divide your Report into multiple top-level areas (these will be reports)
        - Create subdivisions within these areas (these will be sections)
      - You can drag and drop to reorder / create subordinate areas
      - Create bookmark folders to correspond and link them to the correct locations

#### Creating Your Own Report - Page 2

- Don't forget that copy and paste from a current item or other pre-defined reports might be beneficial as well.
- Manipulating the Case Information
  - View
  - Case Information
    - Once here you can edit what is there as well as create new information
    - After you are satisfied with your report and information you can save this as a template.
      - Case Save as Template
      - Once this is complete it will be an option for future cases.

This workforce product was funded by a grant awarded by the U.S. Department of Labor's Employment and Training Administration. The product was created by the grantee and does not necessarily reflect the official position of the U.S. Department of Labor. The Department of Labor makes no guarantees, warranties, or assurances of any kind, express or implied, with respect to such information, including any information on linked sites, and including, but not limited to accuracy of the information or its completeness, timeliness, usefulness, adequacy, continued availability or ownership.

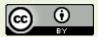

Except where otherwise noted, this work by Central Maine Community College is licensed under the <u>Creative Commons Attribution 4.0</u> <u>International License</u>.